#### **MEMBANGUN JARINGAN PC CLONING MENGGUNAKAN CLONEZILLA**

#### **Sriwinar**

Program Studi Teknik Informatika Fakultas Ilmu Komputer Universitas Al Muslim

#### *ABSTRAK*

*Pada era zaman modern ini peran teknologi sangat diperlukan , seperti hal yang kita ketahui kata komputer tak asing lagi di telinga kita, setiap unit komputer pasti memiliki sistem operasi sesuai dengan keinginan user nyan,jika di suatu laboratorium memiliki 30 komputer setelah 4 bulan pemakaian ternyata seluruh komputer tersebut terjangkit virus atau beberapa diantaranya sistem operasinya rusak, sehingga memerlukan penginstalan sistem operasi kembali. Untuk proses instalasi sistem operasi ini akan memerlukan waktu yang cukup lama untuk seluruh komputer, maka dibutuhkan teknik bagaimana menginstal seluruh komputer dalam waktu yang seefektif mungkin. Oleh karena itu dalam penelitian ini akan membahas tentang Jaringan Pc Cloning dengan clonezilla. cloning hardisk ini dengan menggukan DRBL (Diskless Remote Boot in Linux) dengan memanfaatkan Clonezilla dan ubuntu sebagai sistem operasi server. Dengan adanya DRBL maka mempermudah penduplikasian tanpa membutuhkan waktu yang lama dalam proses instalisasi ulang.*

*Kata Kunci: Jaringan, Ubuntu, Clonezilla*

#### **PENDAHULUAN**

Komputer yang bekerja secara individual rnempunyai banyak kelemahan dan keterbatasan dalam kinerjanya. Jika kita ingin menggunakan perangkat tambahan maka perangkat tersebut harus terhubung dengan komputer yang bersangkutan. Misalnya kita ingin menghubungkan sebuah komputer dengan *printer, plotter,* ataupun *scanner*. Maka komputer lain tidak bisa menggunakan perangkat tersebut kecuali jika kita juga menghubungkannya dengan komputer yang bersangkutan. Dalam hal ini kita harus menyediakan sejumlah perangkat tambahan sesuai dengan jumlah komputer yang akan mengolahnya. Begitu pula dengan data yang tersimpan di dalamnya. Kita tidak bisa menggunakan data tersebut dengan komputer yang berbeda. Untuk mengatasi masalah ini adalah dengan menghubungkan satu komputer dengan komputer yang lain, agar setiap sumber daya yang terhubung di dalamnya dapat digunakan secara bersama-sama. Inilah yang disebut dengan istilah Sistem Jaringan Komputer (*Computer Networking System*)*.* 

Dengan terhubung ke sistem jaringan, komputer yang satu dapat mengakses data di komputer yang lain, dapat mencetak pada *printer* komputer lain, dapat mengirimkan *info* atau data ke komputer lain. Kesemua hal tersebut diatas sangat erat kaitannya dengan perkembangan *software* juga. Perkembagan *software aplikasi* yang begitu dahsyatnya terkadang sulit di ikuti. Alasan yang paling sering muncul adalah terbatasnya kemampuan *hardware* yang dimiliki. *Software-software* terbaru selalu menuntut kemampuan *hardware* yang lebih dari *hardware* yang telah ada. Bagi mereka yang memiliki cukup investasi masalah tersebut sudah cukup teratasi.

Komputer dengan teknologi terbaru membutuhkan biaya yang tidak sedikit. Bayangkan saja bila ada pekerjaan dalam jaringan yang membutuhkan *upgrade* komputer secara bersamaan. Tentunya membutuhkan biaya yang tidak sedikit. Namun bagaimana pula bagi mereka yang terbatas investasinya dan bekerja dalam jaringan pula?

Latar belakang inilah yang membuat penulis merasa tertarik untuk mengangkat judul "**Membangun Jaringan** *PC Cloning* **Menggunakan** *Clonezilla*" sehingga dapat membantu mereka yang memiliki investasi terbatas namun tetap ingin menggunakan *software* terbaru. Jaringan komputer dengan sistem *PC Cloning* adalah solusi dari masalah ini.

# **METODE PENELITIAN**

# **Analisa Sistem Berjalan**

Seperti yang kita ketahui untuk instalasi ulang sebuah komputer atau laptop membutuhkan waktu kurang lebih 45 menit, itu belum di tambah dengan waktu optimalisasi dan menginstal software tambah bayangkan jika laboratorium , warnet , yang mempunyai kurang lebih 30 komputer dan perlu menginstal ulang komputer secara manual sedangkan pekerjaan lainnya sedang menumpuk, adapun hasil waktu yang dibutuhkan adalah 45 x 30 = 1350 menit atau sama dengan 22 jam setengah,bayangkan berapa banyak waktu luang yang kita keluarkan untuk menginstal ulang 12 komputer secara manual.hal ini bisa di permudah jika saja kita membangun jaringan PC cloning yang bisa menghemat waktu untu proses pengistal ulang kompuer untuk menghidari proses instal ulang manual yang memakan banyak waktu.

### **Perancangan Sistem**

Adapun instal ulang yang kita ketahui adalah cukup memakan waktu yaitu 45 menit untuk satu komputer, disini penulis hanya mengusulkan agar laboratorium,warnet atau perusahaanperusahaan besar yang menggunakan teknologi komputer agar bisa menghemat waktu, di waktu pengistal ulangan komputer dalam jumlah banyak

Dan ada pun bahan-bahan atau alat-alat yang dibutuhkan untuk membangun jaringan *pc cloning* dengan *clonezilla* adalah sebagai berikut:

- 1. Beberapa unit komputer atau laptop
- 2. Kabel UTP
- 3. Konektor RJ-45
- 4. *Crimping Tool*
- 5. *Tester*
- 6. *Switch*
- 7. Koneksi Internet Atau Modem
- 8. Untuk sistem operasi clonezilla yang digunakan adalah *Ubuntu 12.0*4 dan untuk sistem operasi *clientnyan* penulis gunakan *windows 7*.

# **Instalasi** *Ubuntu 12.04*

- 1. Siapkan *cd* yang telah ada didalamnya *os ubuntu 12.04 desktop*
- 2. Masukan *cd* tersebut, lalu pilih *booting* dari *cd room* lalu tekan
- 3. Pilih bahasa yang hendak digunakan, misal bahasa Indonesia, kemudian pilih versi installasi apakah dicoba dulu atau langsung install ke komputer anda.
- 4. pilih jenis installasinya, tapi kalau ada datanya atau mau di *dual booting*, pilih sesuatu yang lain. kemudian klik Lanjutkan.
- 5. Kalau harddisk yang dipakai masih belum dipartisi sebelumnya atau masih baru, klik pilihan tabel partisi baru kemudian klik lanjutkan.
- 6. Jika proses diatas berhasil nanti akan keluar tampilan yang terdapat partisi yang kosong.
- 7. Kemudian buat Jenis-jenis partisi yang dibutuhkan diubuntu, biasanya 2 partisi yang harus ada ( Ext4 dan SWAP), cara membuat partisinya sangat mudah cukup dengan klik partisi yang mau dibagi, kemudian klik menu tambah nanti akan keluar menu lainnya, kalau pilihan jenis partisinya pilih yang utama saja, terus kita atur kapasitas yang mau dipakai, kemudian pilih letak partisi apakah diawal atau diakhir, kemudian gunakan jenis *file system* nya, kali ini yang saya pilih untuk sistem berkas menggunakan Jurnal *Ext4*, terus pada titik terkait pilih *type "/"* dibaca *roo*t.
- 8. Nah, untuk *type* yang satunya kita gunakan partisi yang tersisa untuk jenis partisi *SWAP*. pilih partisi yang tersisa tadi kemudian klik tambah.
- 9. kalau nanti tampil menu seperti dibawah ini, tinggal setting-setting saja seperti settingan membuat partisi "/" tadi, bedanya ini memakai *type SWAP*.
- 10. kalau sudah semuanya kita Setting memakai Partisi *Ext4* dan menggunakan *SWAP*, tinggal *klik menu* pasang sekarang.
- 11. Pilih lokasi dimana kamu berada, pilih Lanjutkan.
- 12. Pilih jenis *keyboard* yang digunakan, Pilih Lanjutkan. Isi Nama pengguna, nama komputer, *username, Passwordnya*, kalau sudah *klik* Lajutkan.
- 13. Proses Installasi sedang berjalan
- 14. Proses Installasi selesai, dan komputer akan meminta *restart*.
- 15. Setelah restart nanti akan ada *menu* tampilan seperti di bawah ini, tinggal masukan saja *password* yang dibuat tadi, kemudian *Enter.*
- 16. Install *Ubuntu 12.04*. selesai, sebagaimana yg terdpt pada gambar berikut;

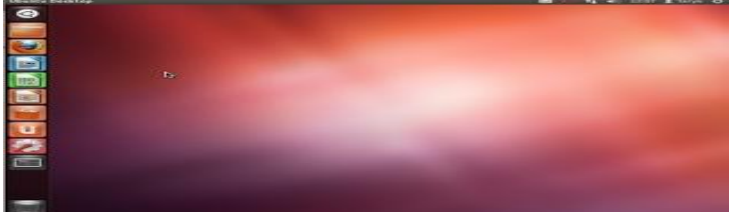

Gambar 1. Tampilan *Desktop Ubuntu* 12.04

# **Aktivasi Drbl Clonezilla**

Setelah selesai instalasi ubuntu 12.04, maka hidupkan komputer atau laptop yang di install *ubuntu* tadi dan masuk pada terminalnya dan ketikan perintah di bawah ini agar *drbl* nya aktif:

- 1. Ketik kode *Wget – q http: // drbl.org/GPG – KEY – DRBL –O - | sudo apt – key add –*
- 2. setelah itu teka enter, maka anda akan di minta memasukan *password*, *password* yang anda isi pada *root* , pada installasi di atas, kemudian ketikan lagi perintah berikut: *sudo gedit / etc / apt / source.list*
- 3. lalu enter dan ketik perintah berikut ini: *sudo apt – get update*
- 4. dan enter dan langkah terakhir adalah ketik perintah untuk mendapatkan penginstalan drbl nya , adapun perintahnya adalah sebagai berikut: *Sudo apt – get install drbl*
- 5. Lalu enter dan tunggu hingga proses penginstalan selesai

Setelah install paket *DRBL* nya langkah selanjutnya yaitu mengintstall clonezilla, sebagai tempat di mana komputer atau Laptop *master* nanti membuat *backup* atau imagenya kepada *clonezilla* agar clientnya nanti dapat *booting via LAN*, dan ada pun langkah instalasi *clonezilla* adalah sebagai berikut:

- 1. Masukan *cd iso clonezilla* dan pilih *booting* dari *cd room* , maka akan muncul tampilan dan pilih tulisan yang paling atas.
- 2. Selanjutnya pilih bahasa yang akan di gunakan dan pilih saja *English*
- 3. Setelah anda tekan enter pada pemilihan bahasa diatas, maka sistem akan meminta anda untuk memastikan pilih anda, maka ketikan saja huruf y untuk melanjutkan lalu enter.
- 4. Selanjutnya anda akan di beri 4 pilihan, maka *pilih don't touch keymap*, pilih ok.

### **Ulasan singkat** *Clonezilla*

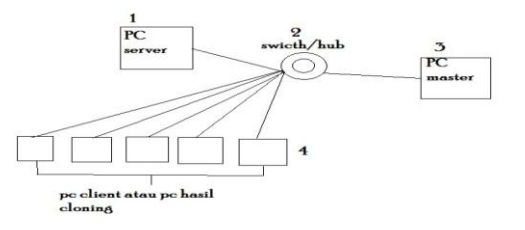

#### Gambar 2. Pc cloning dengan *clonezilla*

- 1. Pada gambar 2 menjelaskan , *pc master* dimana *image* pada *pc master* disimpan pada komputer *server* atau pc *server* juga bisa mengambil langsung image pada *pc master.*
- 2. Pada gambar 1 *pc server* menyimpan *image* yang diambil dari *pc master.*
- 3. Pada gambar 1 *pc server* akan *merestore image* yg diambil tadi pada *pc master.*
- 4. Pada gambar 3 adalah berfungsi sebagai jembatan yang dilalui data agar sampai pada tujuan.

# **HASIL DAN PEMBAHASAN**

#### **Instalasi** *Windows 7*

Setelah instalasi *ubuntu* selesai maka langkah selanjutnya adalah meginstal *clonezilla server* pada *ubuntu* 12.04 agar natinya *windows* yang akan di instal pada komputer atau *laptop master*, agar bisa di *restore backup* nya pada *clonezilla* tersebut agar *clientnya* nanti bisa *booting via lan*. pada saat saya melakukan percobaan saya instal terlebih dahulu *windows* 7 pada komputer atau *laptop master* ,dan adapun langkah instalasi *windows* 7 adalah sebagai berikut:

- 1. *Setting bios* terlebih dulu buat *firts boot* nyan *cd room* atau *usb.*
- 2. Setelah itu masukan *cd windows* 7,
- 3. pemilihan mata uang berdasarkan anda berada,
- 4. untuk memulai *windows 7*
- 5. Penyetujuan untuk menginstall,
- 6. partisi dimana tempat anda ingin menginstal,
- 7. *windows* 7 memulai penginstalan,
- 8. *windows* 7 menyalin *file windows*
- 9. *windows* memperluas*(dekompresi)file* yang telah disalin.
- 10. *windows* melakukan *restart* setelah memperluas *dikompresi*
- 11. pembaharuan *registry*
- 12. setelah *windows* melakukan *restart*
- 13. *windows* melajutkan proses instalisasi secara *otomatis*
- 14. *windows* setelah selesai instalisasi
- 15. saat pengisian nama komputer atau *laptop*
- 16. pemilihan zona waktu dimana user berada
- 17. setelah *windows* 7 di instal

### **Cara Menggunakan** *Clonezilla*

Adapun setelah *windows* terinstal maka akan dibuat *backup* atau *image* dari *clonzilla* cara jalankan *clonzilla* dengan *ubuntu*, adapun cara sebagai berikut:

- 1. Utama *clonzilla*
- 2. pemilihan bahasa pada *clonezilla*
- 3. pilihan untuk menjalan *clonezilla*
- 4. untuk membuat *Image window* di *clonezilla*
- 5. pemilihan partisi mana akan di *backup*
- 6. Pilih media pengklonningan *Harddisk*
- *7.* proses *backup image* pada *clonezilla*

### *Restore Image* **Untuk** *Client*

1. Setelah selesai maka lalukan *booting via LAN* pada *clientnya* ,dan jalankan *clonezilla* tapi pada gambar ini pilih

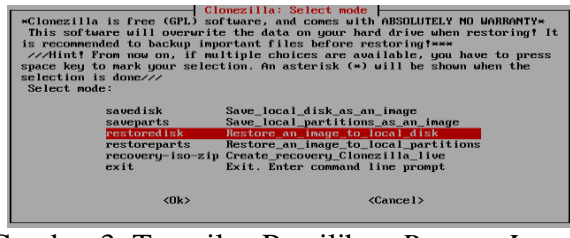

Gambar 3. Tampilan Pemilihan *Restore Image*

2. Tampilan tujuan tempat anda ingin merestore *backup* atau *image* tadi sebagai contoh

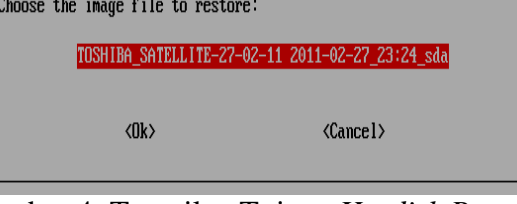

Gambar 4. Tampilan Tujuan *Hardisk Restore*

3. Tampilan pilihan *drive* mana anda akan *mengekstrak* gambar atau *backup*, pastikan itu kosong, karena semua isinya akan terhapus.

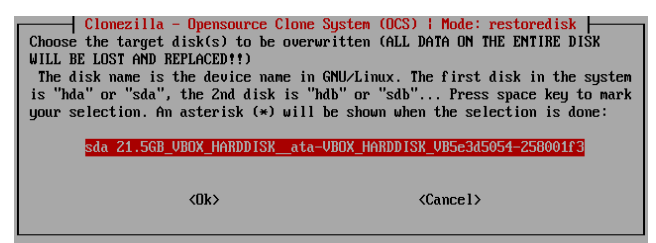

Gambar 5. Tampilan Partisi Tempat *Image* Akan *Di Ekstrack*

4. Tampilan Proses akhir *restore backup* telah tersimpan pada *client* 

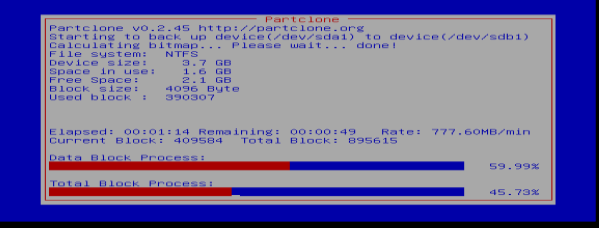

Gambar 6. Tampilan Proses Akhir *Restore*

### **Simpulan**

Berdasarkan hasil dari pembahasan dan berdasarkan data-data yang diperoleh dari hasil tugas akhir, maka Penulis mengambil kesimpulan dan saran yang mungkin berguna bagi pembaca dan khusunya bagi Penulis sendiri. Penulis telah menjelaskan pada bab satu mengenai

masalah yang ada hubungannya dengan penulisan Tugas Akhir ini, maka Penulis mengambil beberapa kesimpulan sebagai berikut:

- 1. Adapun cara membangun jaringan *pc cloning* dengan *clonezilla* adalah
	- a. Install terlebih dahulu sistem operasi *ubuntu* (versi terbaru) pada *pc server* dengan congfigurasi *clonzilla* nyan.
	- b. Membangun jaringan *LAN* dengan topologi *star.*
	- c. Instal *windows* 7 pada *pc master*, karena *windows* lebih mudah di pahami.
- 2. Adapun bahan atau alat-alat yang di butuhkan untuk membangun jaringan *pc cloning*  dengan *clonzilla* sebagai berikut:
	- a. beberapa unit *pc* atau *laptop*
	- b. Kabel *UTP*
	- c. Konektor RJ-45
	- d. *Crimping Tool*
	- e. *Tester*
	- f. *Switch*
	- g. Koneksi *Internet* Atau *Modem*
	- h. Untuk sistem operasi *clonezilla* yang digunakan adalah *Ubuntu 12.04* dan untuk sistem operasi *clientnya* penulis *gunakan windows 7.*
- 3. Adapun tujuan dari penginplementasian jaringan pc cloning dengan clonezilla adalah sebagai berikut:
	- a. Menghemat waktu dan tenaga
	- b. Mempercepat proses penginstal ulang *pc* dalam jumlah banyak
	- c. bisa menambah wawasan dan pengetahuan

#### **Saran**

Adapun saran-saran dari penulis yang mungkin dapat bermamfaat buat pembaca yang ingin menggunakan cloning *harddisk* mengguna *clonezilla* adalah sebagai berikut:

- 1. Setiap *software* yang di gunakan hendaklah Sebaiknya harus memiliki *licensi key* resmi.
- 2. Perawatan harus sering dilakukan agar tidak terjadi kerusakan pada komputer baik pada sistem operasi maupun perangkat keras lainnya.

### **DAFTAR PUSTAKA**

Purbo, Onno W. 2006. *PC Cloning Windows Pakai Linux LTSP*, Andi, Yogyakarta.

Sofana, Iwan. 2006, *Membangun Jaringan Komputer (Membuat Jaringan Komputer (Wire dan Wireless) Untuk Pengguna Windows dan Linux,* Informatika, Bandung.

Arifin, Zaenal. 2005. *Langkah Mudah Membangun Jaringan*. Andi: Yogyakarta.

Setiawan, Iwan. 2006. *Langkah Mudah Membangun Jaringan*. Andi: Yogyakarta

Sopandi, Dede. 2008. *Instalasi dan Konfigurasi Jaringan Komputer*. Informatika: Bandung

- Eko, Dian Eko Kuncoro dan Sardinia Damayanti, 2009. *Membangun Pc cloning menggunakan aplikasi betwin pada jaringan LAN di smp negeri 11 malang*; Malang
- Handoyo, Inu, 2002, *PC Cloning Solusi Efektif Pemakaian Komputer Bersama*, Elex Media Komputindo. Jakarta

Imron, 2003, *PC Cloning*. Universitas Sriwijaya